# **Anleitung zum Thema "Zwei Fritzboxen mit VPN verbinden und ein entferntes DECT Telefon als VoIP-Client einrichten"**

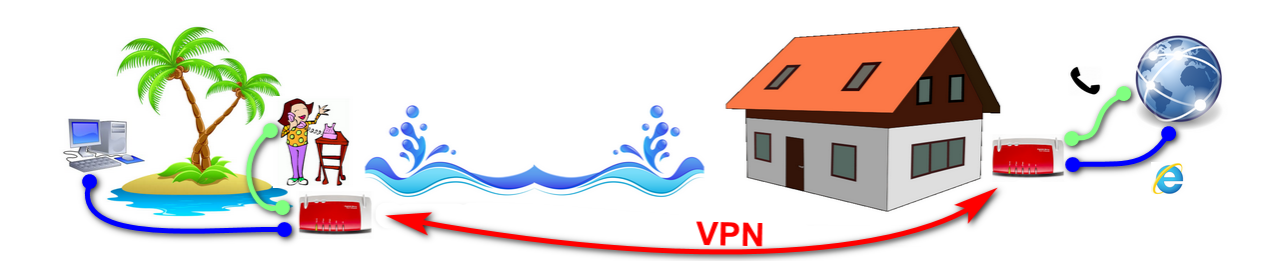

Autor: User "Kurzer" aus dem PureBasic-Forum (https://www.purebasic.fr/german) **Thread im PureBasic-Forum:** https://www.purebasic.fr/german/viewtopic.php?f=2&t=31861 **Erstellungsdatum:** 05.08.2020

Mit den hier beschriebenen Einrichtungshinweisen kann man zwei Fritzboxen sowie ein Telefoniegerät so konfigurieren, dass man z.B. von einem Urlaubsort (mit Internetanschluss) oder aus einem Hotel-WLAN heraus über seinen heimischen Telefonanschluss telefonieren kann. Außerdem werden durch die VPN Verbindung Zugriffe auf das Internet ebenfalls über die heimische Fritzbox geroutet.

Sollte das WLAN am Urlaubsort oder im Hotel kostenfrei sein, dann entstehen für Telefonate und das surfen lediglich die Kosten des heimischen Telefonie- / DSL-Anbieters, da die Telefonate von der heimischen Fritzbox ausgehen.

Ausschlaggebend für diese Lösung war die Notwendigkeit den heimischen Festnetzanschluss aus dem Ausland heraus nutzen zu können. Die Kopplung eines Android Smartphones als VoIP-Telefon an den heimischen Router erwies sich leider als unstabil.

# **Voraussetzungen:**

• Man benötigt zwingend zwei Fritzboxen, die in der Lage sind eine VPN Verbindung mit einer anderen Fritzbox einzugehen. Ich nutze hierfür eine **7360** als **Router zuhause** und eine **7390** als **Client am Urlaubsort**. Die 7390 hat außerdem den Vorteil, dass sie sich selbst per WLAN mit Hotspots oder dem Hotel-WLAN verbinden kann und so einen drahtlosen Zugang zum Internet ermöglicht.

• Weiterhin müssen die Fritzboxen einen DynDNS-Anbieter unterstützen oder aber das AVM-eigene MyFritz-Konto. Der Grund hierfür ist, dass euer Internetanbieter der Fritzbox in der Regel jede Nacht eine andere IP zuweist (Stichwort Zwangstrennung). Demzufolge ist eure Fritzbox nicht über eine feste IP-Adresse erreichbar, denn die IP ändert sich täglich. Um das zu umgehen, nutzt man einen DynDNS-Anbieter, der dafür sorgt, dass die Fritzbox jederzeit über die gleiche Internetadresse erreichbar bleibt.

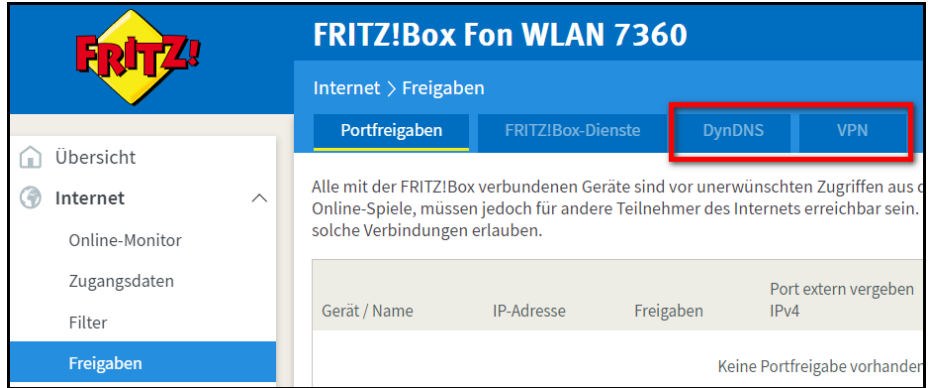

Ich nutze für meine FritzBoxen den DynDNS Anbieter www.dyndns.berlin.

[DynDNS und VPN müssen unterstützt werden]

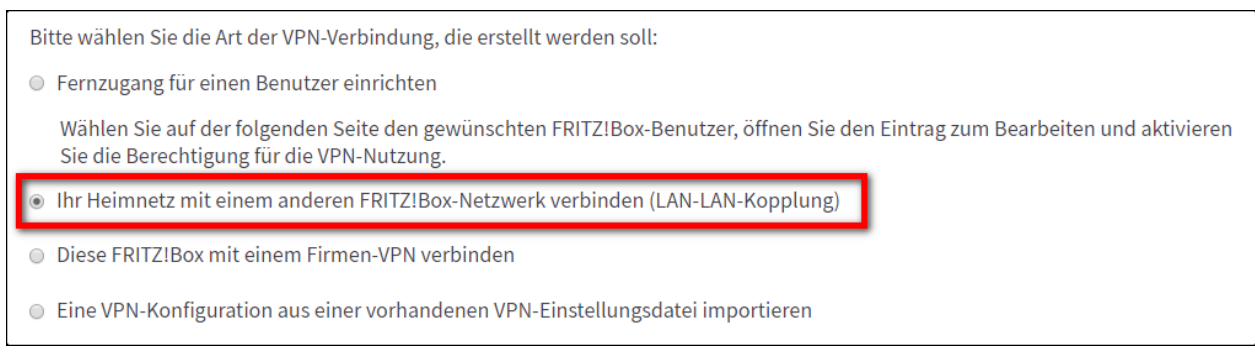

[Die LAN-LAN-Kopplung muss im Bereich VPN unterstützt werden]

• Als weitere Voraussetzung ist ein Telefon, welches ihr an die Client-Fritzbox anschließen könnt. Ich nutze hierfür ein DECT FritzFon, aber es sollte auch jedes beliebige andere DECT Telefon oder ein schnurgebundenes Telefon dafür ausreichen.

# **Konfiguration:**

Vorab: Da ich nicht weiß welche Fritzbox-Version ihr benutzen werdet, kann ich nicht genau sagen wo welche Funktion zu finden ist. Ich habe daher von allen relevanten Bereichen Screenshots meiner Fritzboxen angefertigt, so dass ihr in eurer Fritzbox selbst schauen könnt, ob die betreffende Funktion an ähnlicher stelle zu finden ist und ggf. etwas anders benannt ist.

### **1) DynDNS einrichten**

Zuerst registriert ihr euch zwei unterschiedliche **DynDNS** Accounts.

Ein DynDNS Account besteht dabei aus einem Benutzernamen, einer Emailadresse (für die Registrierung des Accounts), einem Passwort und einer dynamischen URL. Unter der dynamischen URL ist eure Fritzbox später im Internet dauerhaft zu erreichen.

Außerdem ist in der Fritzbox eine sog. "Update-URL" einzufügen. Mit dieser URL teilt die Fritzbox bei einem IP Wechsel dem DynDNS Dienst die neue IP mit.

Ihr könnt euch hier bei DynDNS registrieren: https://dyndns.berlin/registrieren/ Hier gibt es eine Einrichtungshilfe für Fritzboxen: https://dyndns.berlin/update-mit-einer-fritzbox/

Angenommen ihr habt nun folgende beide Accounts registriert...

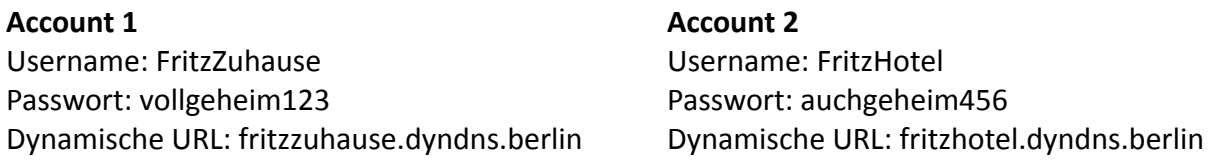

dann müssen wir die Boxen wie folgt konfigurieren:

### **Heimische Fritzbox (Router zuhause)**

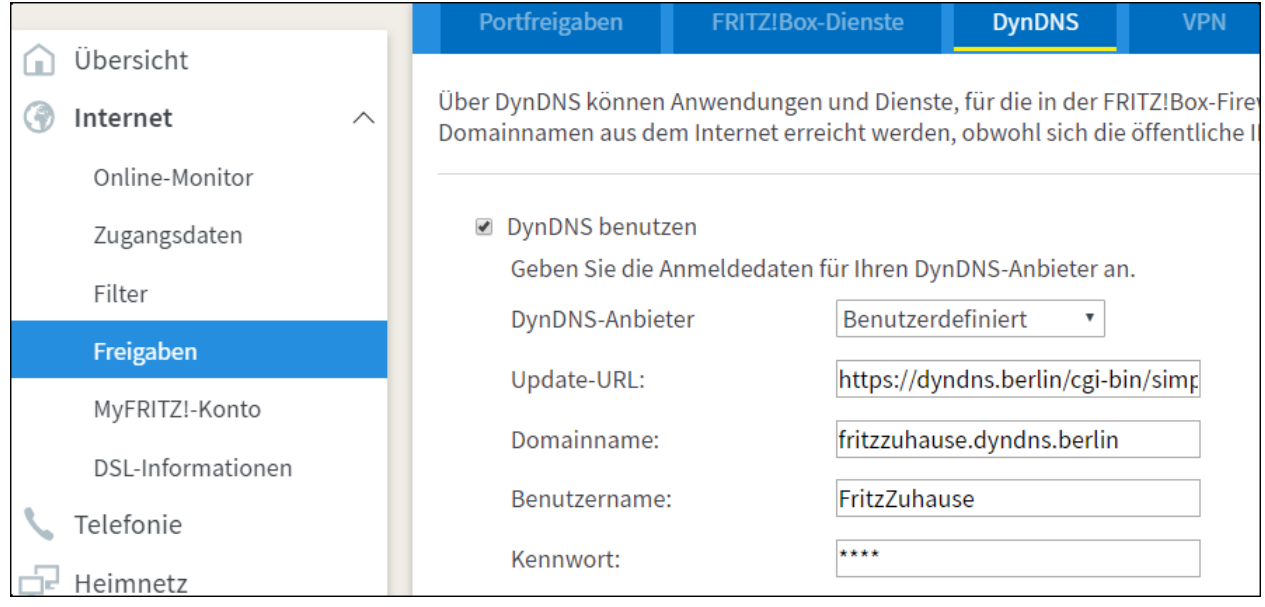

Als Kennwort wird **vollgeheim123** eingetragen.

Die Update-URL steht auch auf der Seite von www.dyndns.berlin. Sie lautet: **https://dyndns.berlin/cgi-bin/simpleupdt.cgi?user=<username>&pass=<pass>&domn=<domain>&addr=<ipaddr>&reqc=0** und muss exakt genau so eingetragen werden.

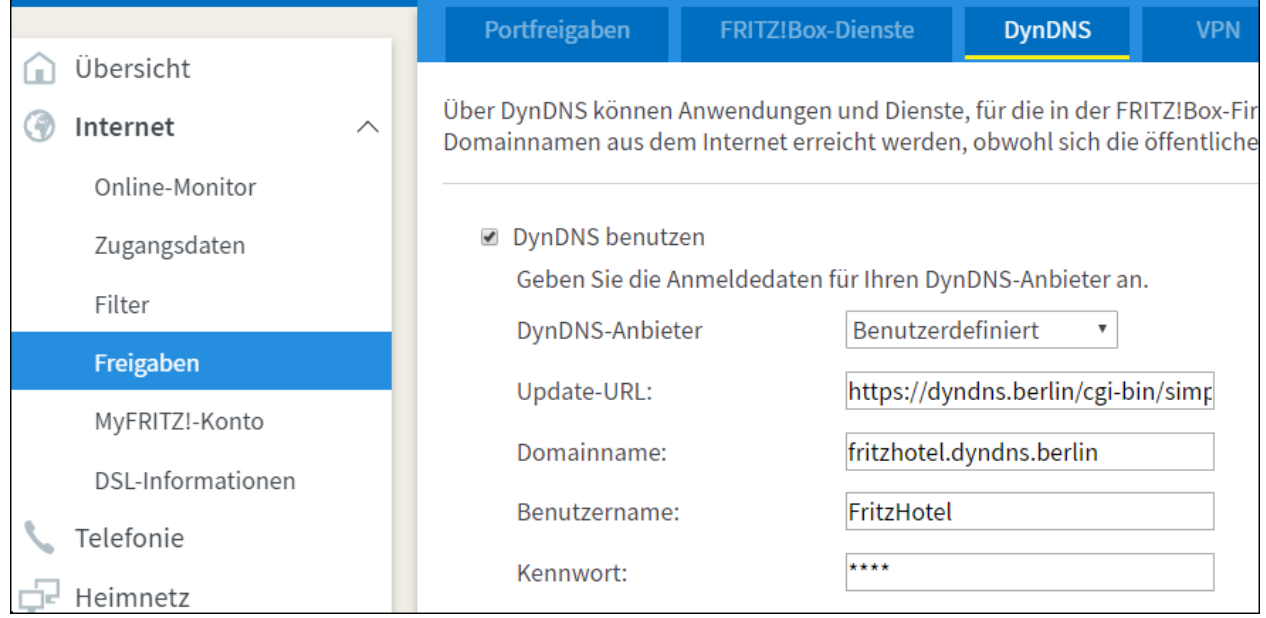

### **Client Fritzbox (Router im Hotel)**

Als Kennwort wird **auchgeheim456** eingetragen.

### Die Update-URL ist genau die gleiche wie eben angegeben: **https://dyndns.berlin/cgi-bin/simpleupdt.cgi?user=<username>&pass=<pass>&domn=<domain>&addr=<ipaddr>&reqc=0**

Wenn ihr alles korrekt eingerichtet habt und der Fritzbox ein wenig Zeit gebt oder sie neu startet, solltet ihr auf der Hauptseite der Fritzbox unten rechts nun auch sehen können, ob die DynDNS Anmeldung erfolgreich war.

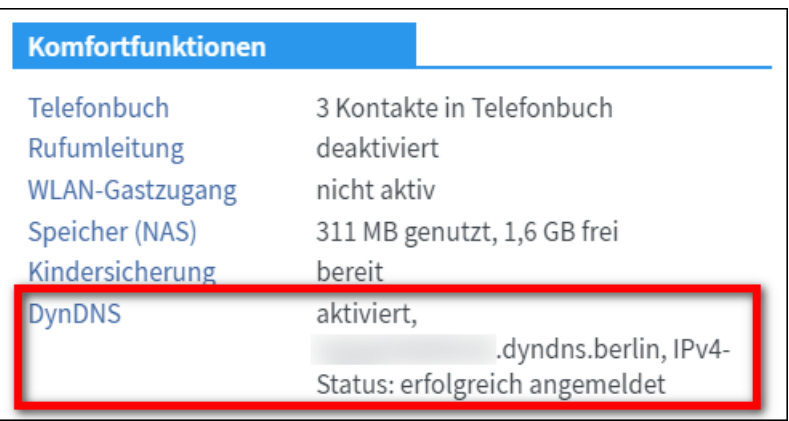

### **2) VPN einrichten**

Jetzt werden beide Fritzboxen per VPN miteinander verbunden.

Wählt dazu auf der betreffenden Seite in der Fritzbox Oberfläche den Button **VPN-Verbindung hinzufügen** aus.

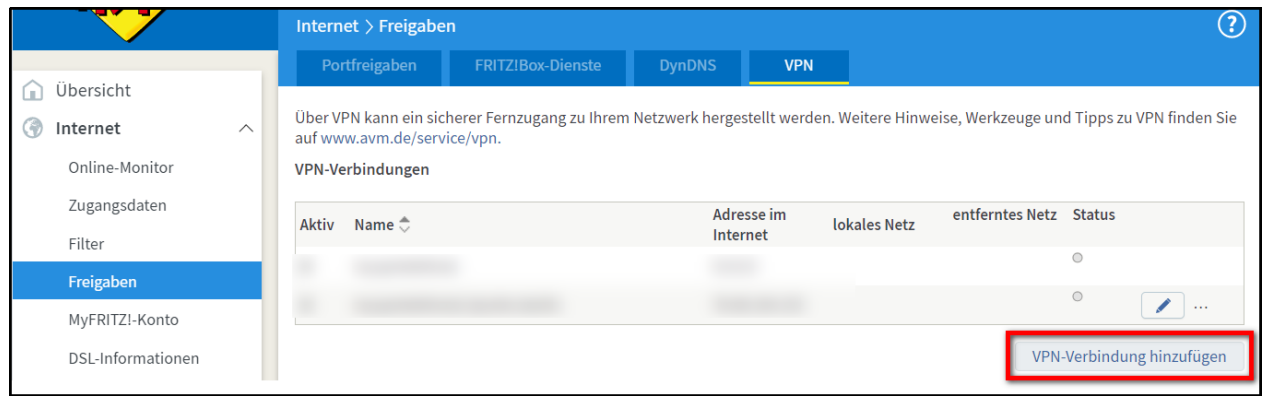

Im nächsten Dialog wählt ihr die Option **Ihr Heimnetz mit einem anderen FRITZ!Box-Netzwerk verbinden (LAN-LAN-Kopplung)** aus und klickt auf **Weiter**.

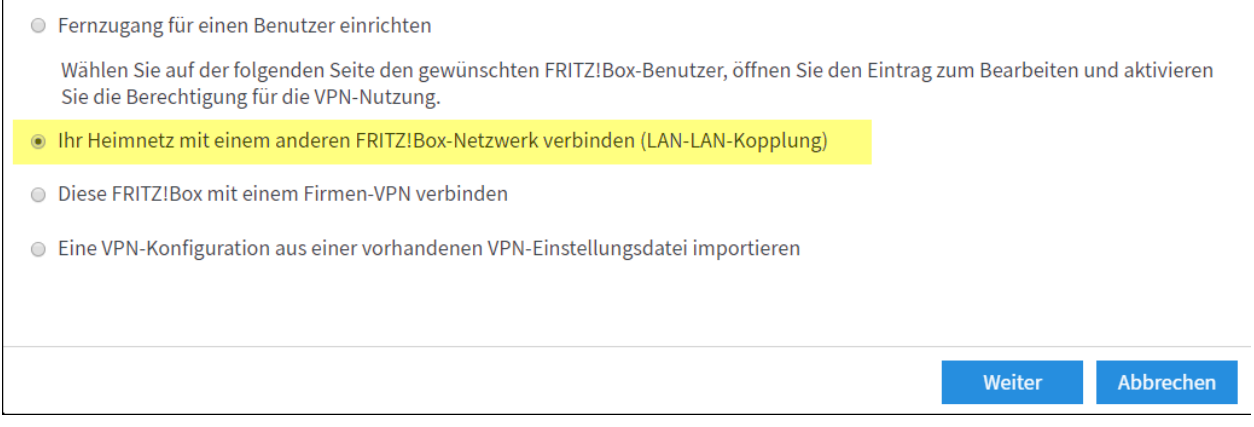

#### Im dritten Dialog gebt ihr nun folgende Daten ein:

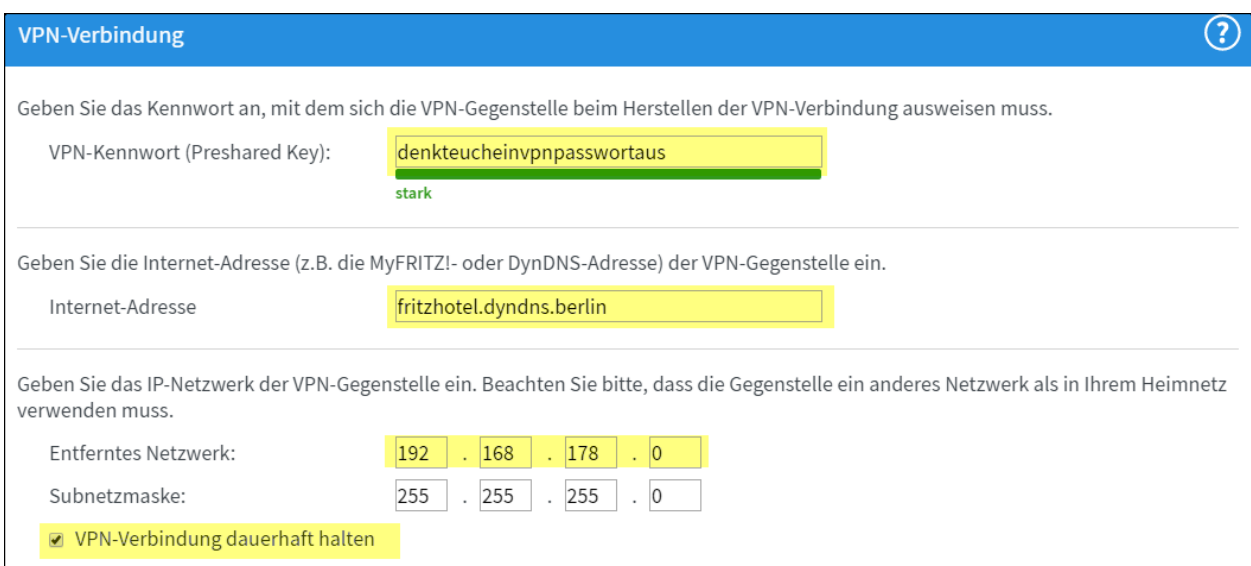

**VPN-Kennwort:** HIer könnt ihr euch ein neues Passwort ausdenken. Es muss auf beiden Fritzboxen das gleiche Passwort eingegeben werden. Also bei dem Beispiel im Screenshot ist in beiden Fritzboxen **denkteucheinvpnpasswortaus** einzutragen.

**Internet-Adresse:** Hier muss die dynamische URL der jeweiligen Gegenstelle eingetragen werden. Im **Heimrouter** wird **fritzhotel.dyndns.berlin** eingetragen und in der **Client Fritzbox** im Hotel wird **fritzzuhause.dyndns.berlin** eingetragen.

**Entferntes Netzwerk:** Hier wird die Netzwerkadresse der Gegenstelle eingetragen. Also im Heimrouter wird die Netzwerkadresse der **Client Fritzbox** im Hotel eingetragen und anders herum genauso.

**Bitte beachtet, dass die letzte Ziffer der Netzwerkadresse an dieser Stelle immer 0 lautet!** Auch, wenn euer Netzwerk z.B. die Adresse 192.168.178.1 hat, dann tragt ihr hier 192.168.178.0 ein. Wenn ihr die Netzwerkadresse eurer Fritzbox nicht kennt, dann schaut in den folgenden Abschnitt **IPv4-Adresse ändern** - aber nur schauen, nicht ändern.

**Achtung:** Die beiden Netzwerkadressen dürfen außerdem nicht identisch sein! Wenn das der Fall sein sollte, müsst ihr die Adresse in einer der beiden Fritzboxen ändern, sonst funktioniert das ganze nicht. Siehe dazu den folgenden Abschnitt **IPv4-Adresse ändern**.

**VPN-Verbindung dauerhaft halten:** Den Haken bitte aktivieren.

Mit Klick auf **OK** die Daten übernehmen.

#### **IPv4-Adresse ändern:**

### **Diesen Abschnitt bitte nur ausführen, wenn ihr nachsehen wollt, welche Netzwerkadresse euere Fritzbox hat oder wenn ihr die Netzwerkadresse einer der beiden Fritzboxen ändern müsst!**

Ihr könnt die Netzwerkadresse unter **Heimnetz/Heimnetzübersicht/Netzwerkeinstellungen/** -> **IPv4-Adressen** ändern. Dort müsst ihr auch rein, um nachzuschauen welche Netzwerkadresse eure Fritzbox hat, wenn ihr das nicht wisst.

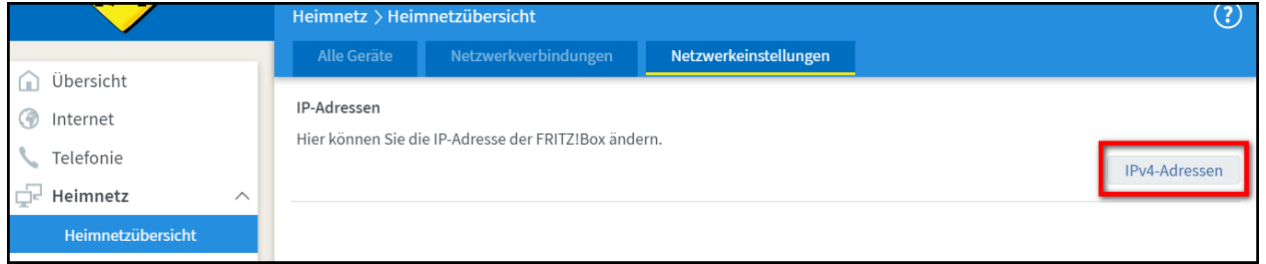

Klickt also auf den Buttton **IPv4-Adressen**.

Im folgenden Dialog seht ihr die **IPv4-Adresse** der Fritzbox - das ist die gesuchte **Netzwerkadresse**. Sie lautet lt. AVM standardmäßig 192.168.178.1 (aber denkt an die 0 am Ende, wenn ihr die Adresse im VPN Dialog eintragt!).

Solltet ihr hier eine der Adressen ändern müssen, dann ändert ihr bitte nur die Ziffer in dem rot markierten Kasten!

Nehmt einfach irgend etwas zwischen 171 und 189.

Alle anderen Adressen darunter (DHCP-Server und DNS-Server) werden dabei automatisch angepasst.

Ein Klick auf **OK** übernimmt die Änderung dann.

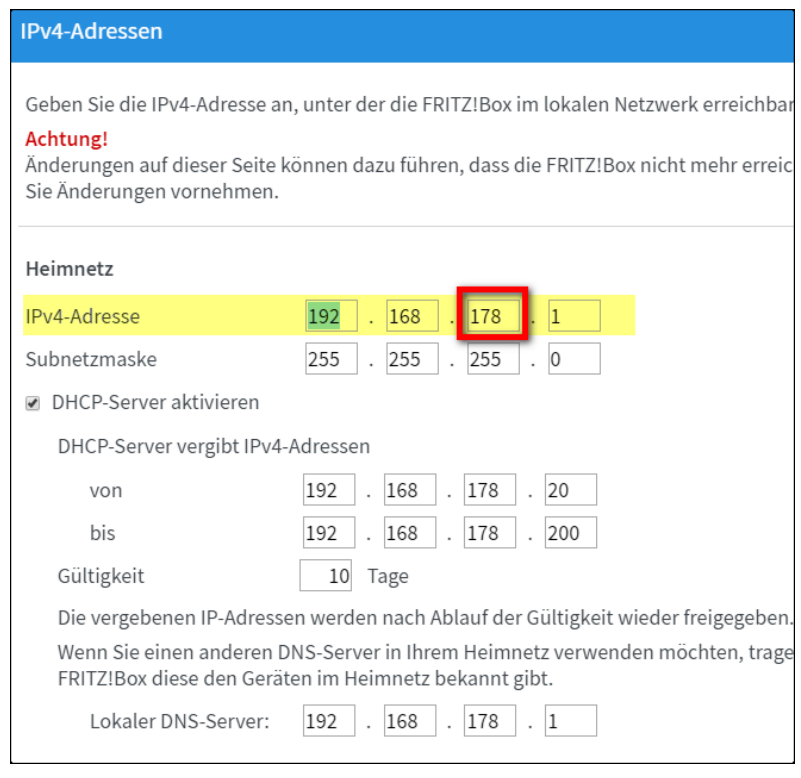

# **3) Telefoniegeräte einrichten**

### **3.1) Heimische Fritzbox (Router zuhause)**

#### **3.1.1) Neues Telefoniegerät einrichten**

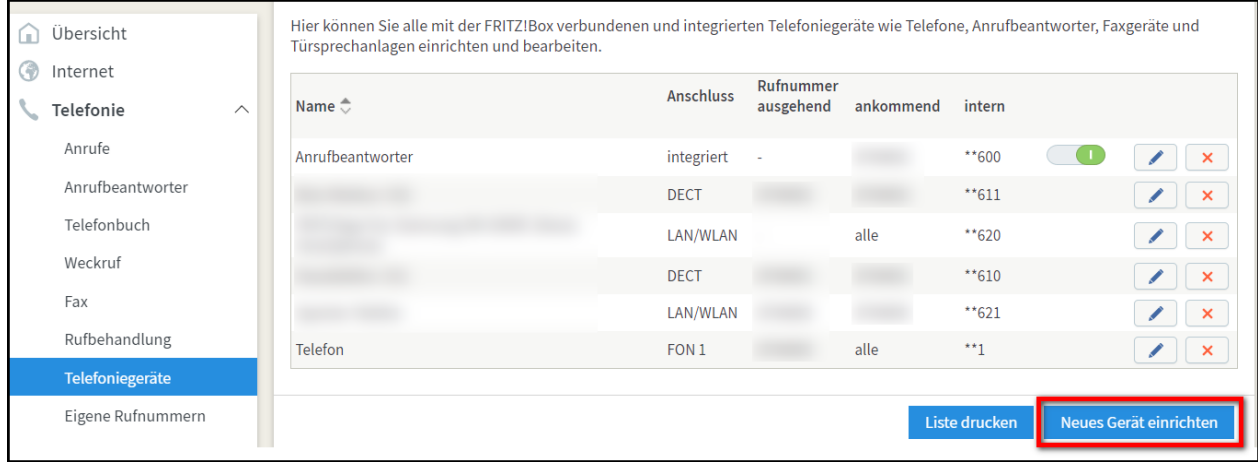

Auf dem heimischen Router sollten ja bereits Telefone und funktionierende Rufnummern eingerichtet sein.

Wir richten nun ein neues LAN/WLAN Telefon ein, welches dann dem Telefon an der entfernten Client Fritzbox entspricht. Klickt dazu unter **Telefonie/Telefoniegeräte** auf **Neues Gerät einrichten**.

Wählt dann im nachfolgenden Dialog **Telefon (mit und ohne Anrufbeantworter)** aus und klickt auf **Weiter**.

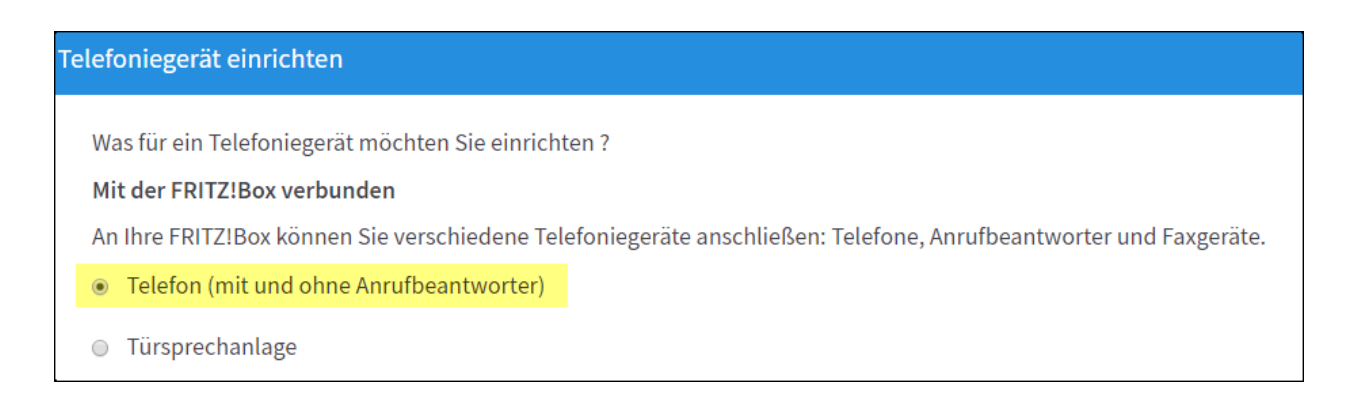

Im nächsten Dialog wählt ihr **LAN/WLAN (IP-Telefon)** aus, gebt unter Punkt 3 eine entsprechende **Bezeichnung** für das Telefon ein und klickt auf **Weiter**.

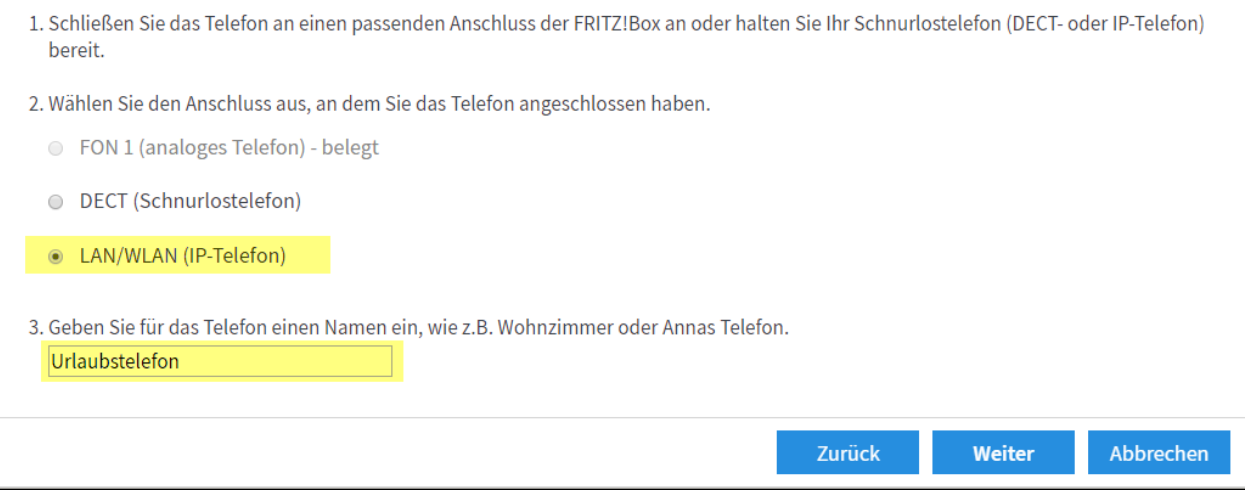

Im nächsten Dialog legt ihr einen **Benutzernamen** und ein **Passwort** fest. Mit diesen Daten muss sich später das Telefon an der Client fritzbox am heimischen Routen anmelden. Klickt danach auf **Weiter**.

Der Benutzername und die Bezeichnung des Telefons müssen übrigens nicht identisch sein, es ist Zufall, dass ich hier in beiden Fällen "Urlaubstelefon" gewählt habe.

 $\overline{\Gamma}$ 

 $\overline{1}$ 

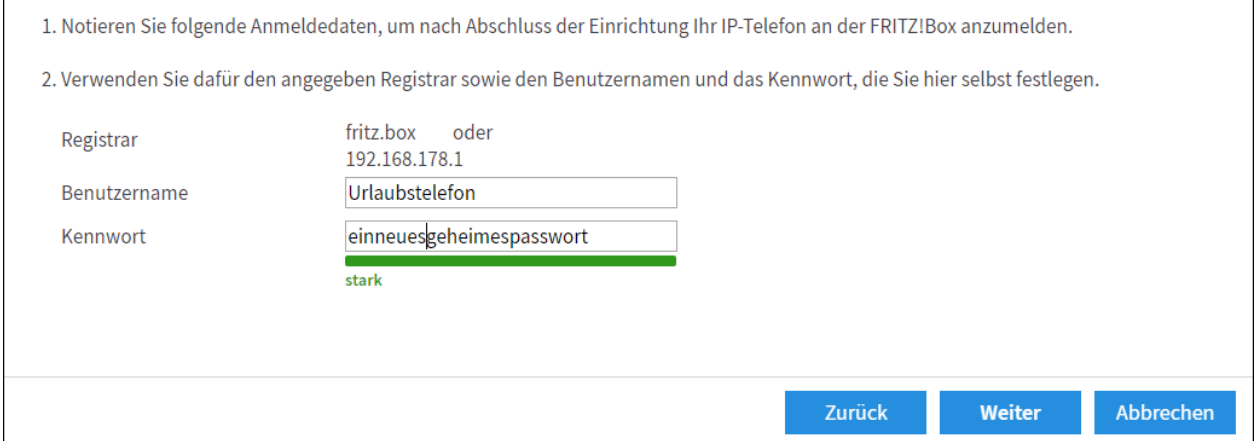

Im nachfolgenden Dialog legt ihr fest, über welche Rufnummer die ausgehenden Gespräche geführt werden sollen. Wenn ihr die Nummer ausgewählt habt, dann klickt auf **Weiter**.

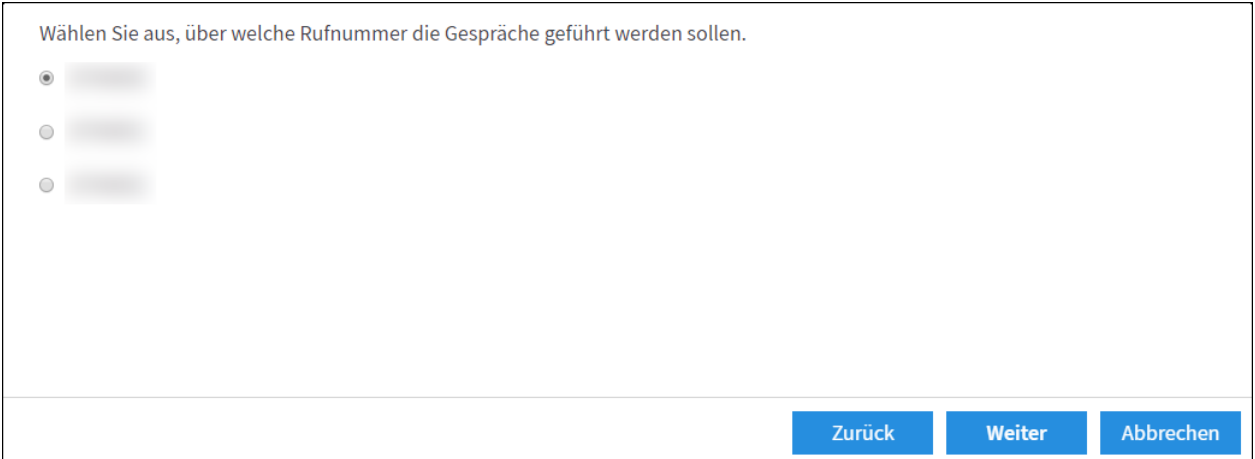

Im nächsten Dialog legt ihr fest, auf welche eingehenden Rufnummern das Telefon reagieren soll. Klickt danach auf **Weiter**.

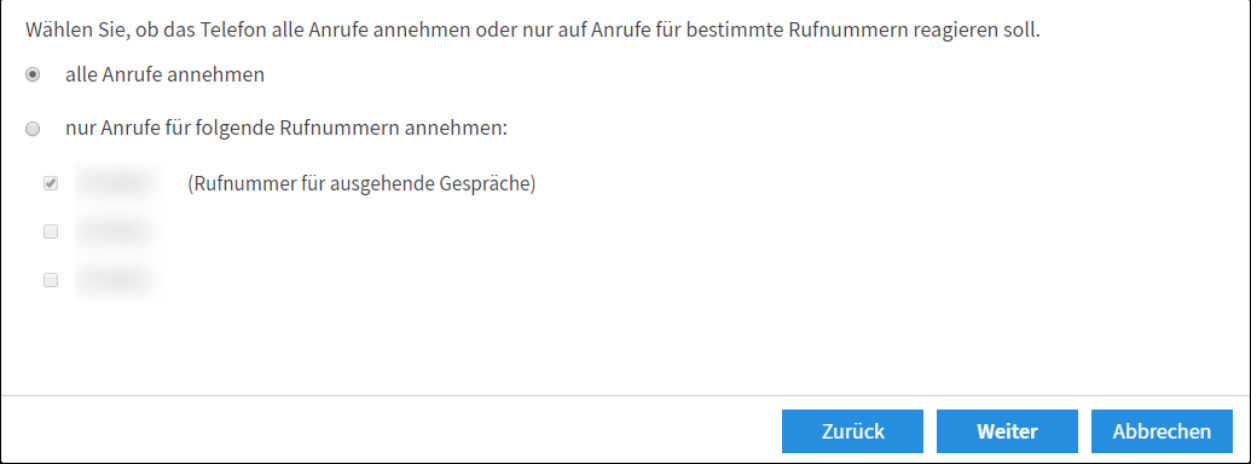

Zuletzt wird noch eine Zusammenfassung angezeigt und ihr könnt die Einrichtung des neuen Telefons mit einem Klick auf **Übernehmen** abschließen.

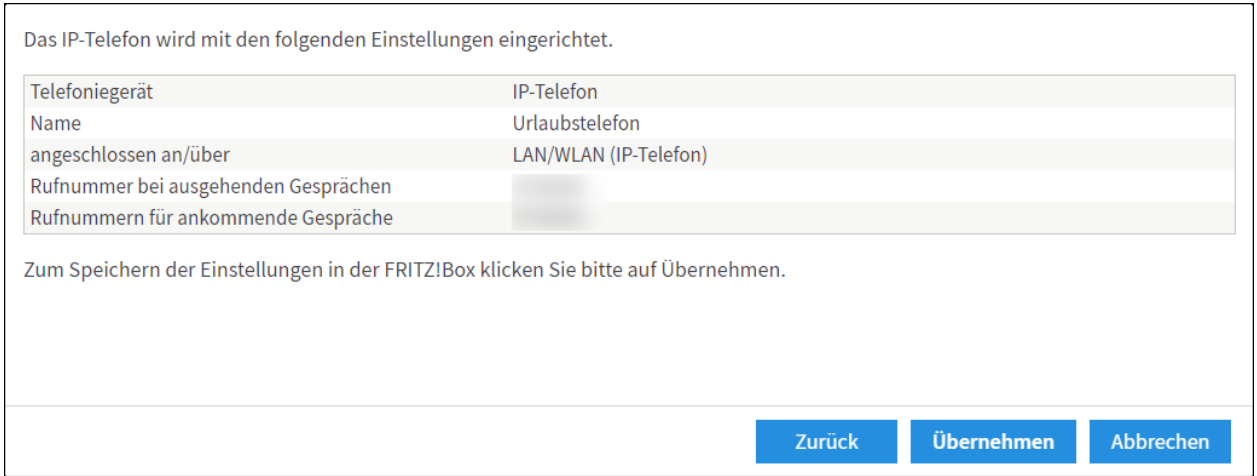

Wenn das Telefon fertig eingerichtet ist, dann ruft noch einmal **Telefonie/Telefoniegeräte** auf und klickt auf den **Bearbeiten-Button** des Telefons.

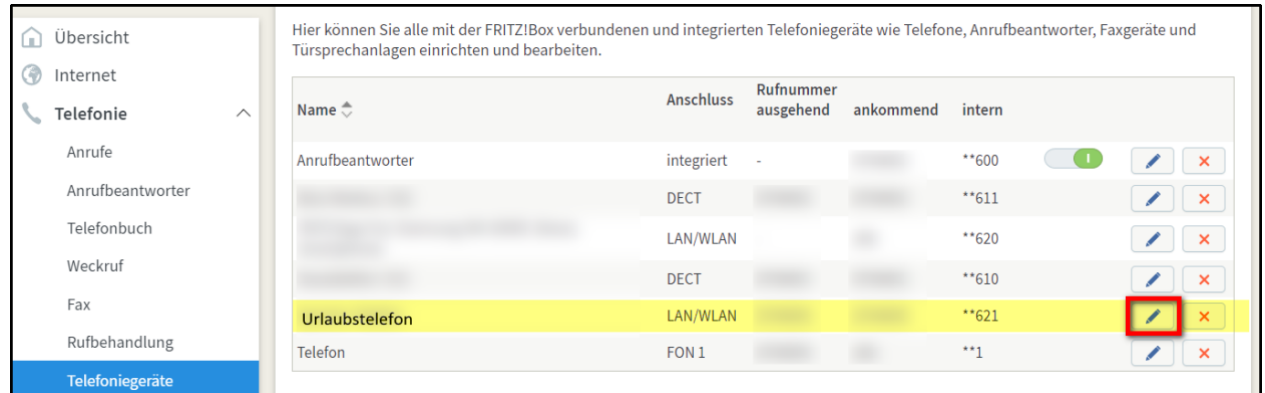

Stellt dann im Reiter **Anmeldedaten** sicher, dass der Haken **Anmeldung aus dem Internet erlauben** aktiviert ist.

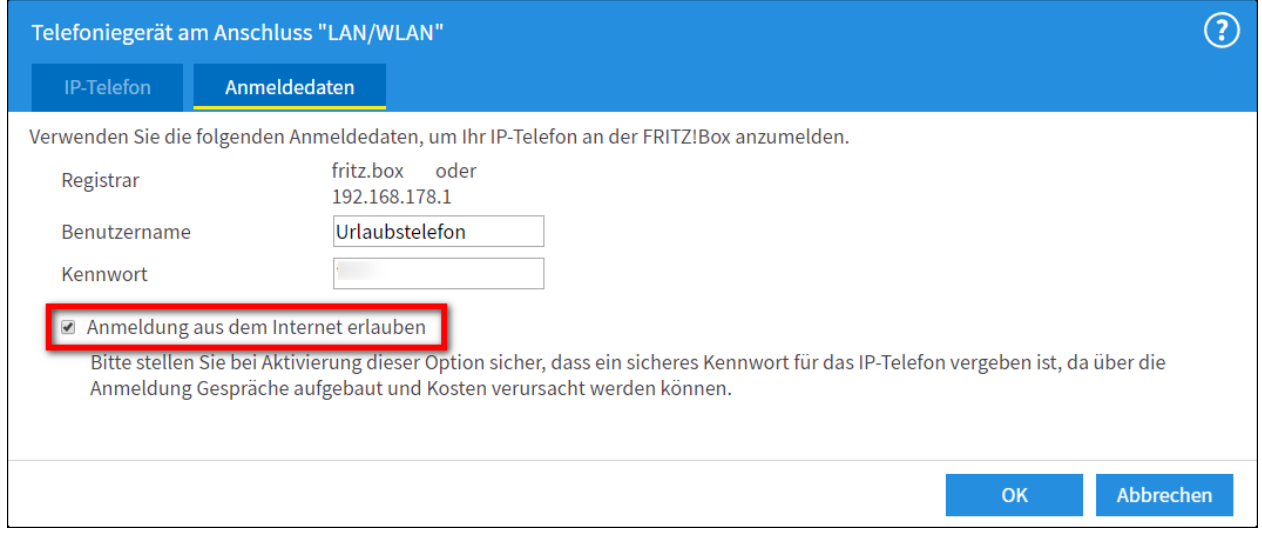

#### **3.2) Client Fritzbox (Router im Hotel)**

#### **3.2.1) Eigene Rufnummer einrichten**

Im Gegensatz zur heimischen Fritzbox muss man auf der Client Fritzbox noch eine Rufnummer einrichten.

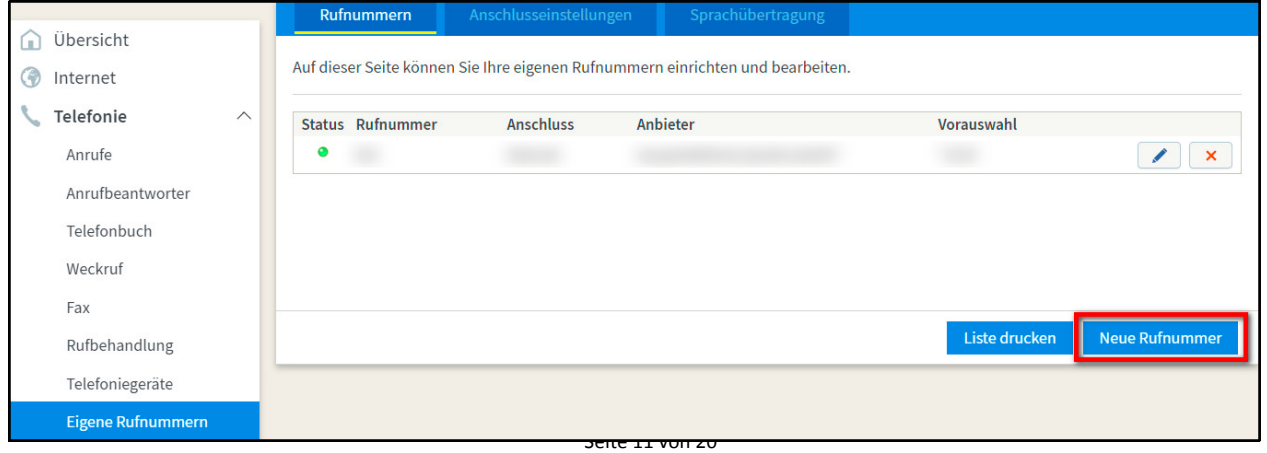

Hier wird die interne Telefonnummer eingerichtet, die das LAN/WLAN Telefoniegerät (Urlaubstelefon) auf der heimischen Fritzbox zugewiesen bekommen hat. In dieser Anleitung ist es die interne Rufnummer **621**, das könnte bei euch aber eine andere Nummer sein.

Klickt unter **Telefonie/Eigene Rufnummer/Rufnummern** auf den Button **Neue Rufnummer**. und füllt die Felder im nachfolgenden Dialog wie folgt aus:

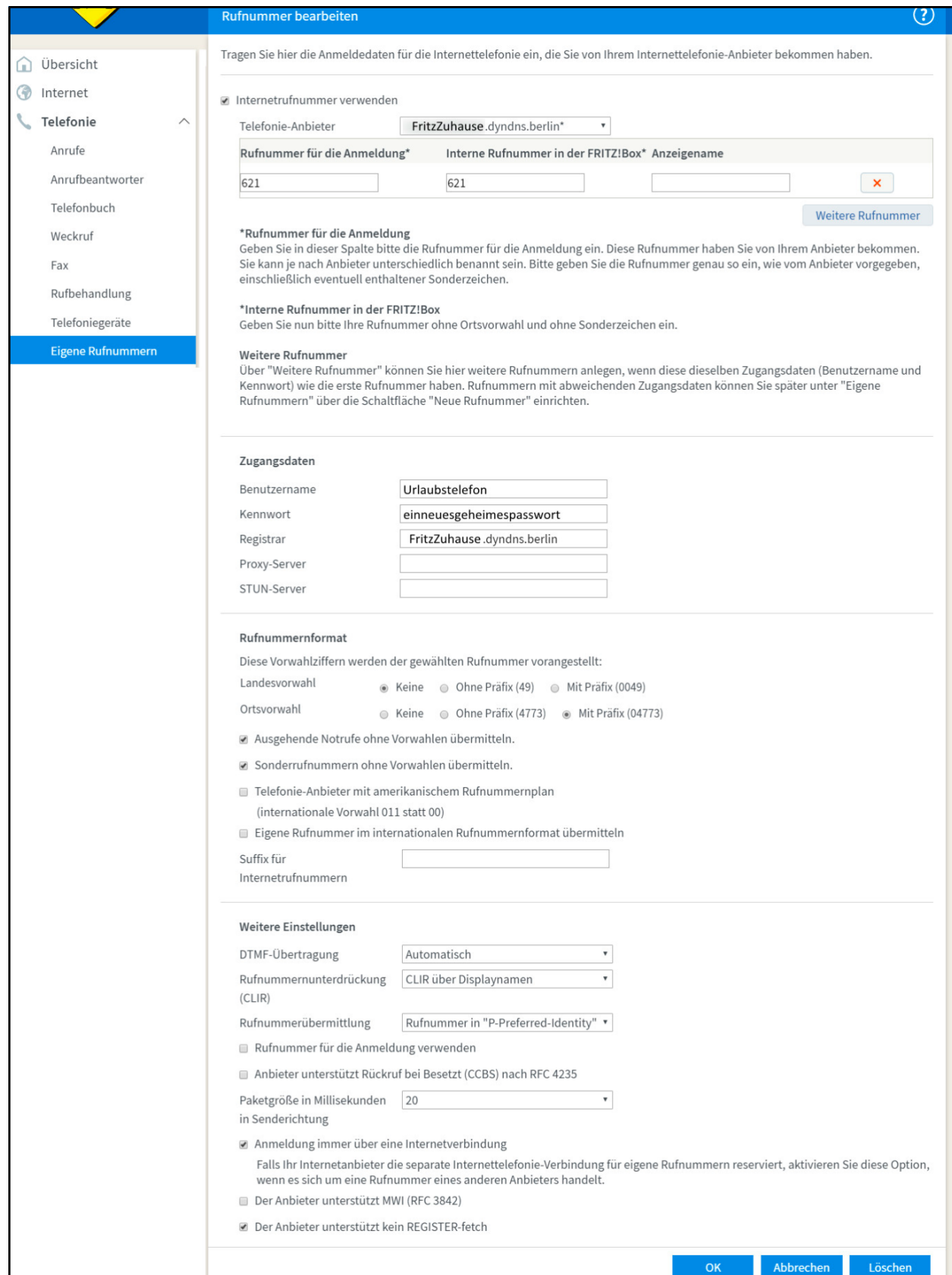

Achtet darauf, dass der Haken **Internetrufnummer** verwenden aktiviert ist.

Als **Telefonie-Anbieter** tragt ihr die DynDNS Adresse des Heimrouters ein, als **fritzzuhause.dyndns.berlin**.

Anm.: Ich habe in den Screenshots leider **F**ritz**Z**uhause.dyndns.berlin geschrieben, das muss natürlich alles klein geschrieben werden.

**Rufnummer für die Anmeldung** und **Interne Rufnummer der Fritzbox** müssen beide so lauten wie die interne Rufnummer des in der heimischen Fritzbox eingerichteten Telefoniegeräts. In diesem Beispiel hier ist es die 621.

Als **Zugangsdaten** tragen wir die Daten ein, die wir in der heimischen Fritzbox bei dem neu eingerichteten LAN/WLAN Telefoniegerät hinterlegt haben. In diesem Beispiel ist es: Username: **Urlaubstelefon** Passwort: **einneuesgeheimespasswort**

Als Registrar muss wieder die DynDNS Adresse der heimischen Fritzbox eingetragen werden: **fritzzuhause.dyndns.berlin**.

Alle weiteren Einstellungen entnehmt ihr bitte dem Screenshot oben und schließt die Eingabe mit dem Button **OK** ab.

Unter **Telefonie/Eigene Rufnummern/Anschlusseinstellungen** legt ihr noch die eigene Vorwahl fest und die Rufnummer unter die Gespräche von der Client Fritzbox ausgehen.

Gebt unter **Ortsvorwahl** in das rechte Feld die Vorwahl ein, die ihr am heimischen Telefonanschluss habt. Lasst dabei die führende Null weg, denn diese wird in das linke Feld eingetragen. Wenn ihr z.B. in Leipzig wohnt, dann habt ihr die Vorwahl 0341. Ihr tragt dann also in das linke Feld 0 ein und in das rechte 341.

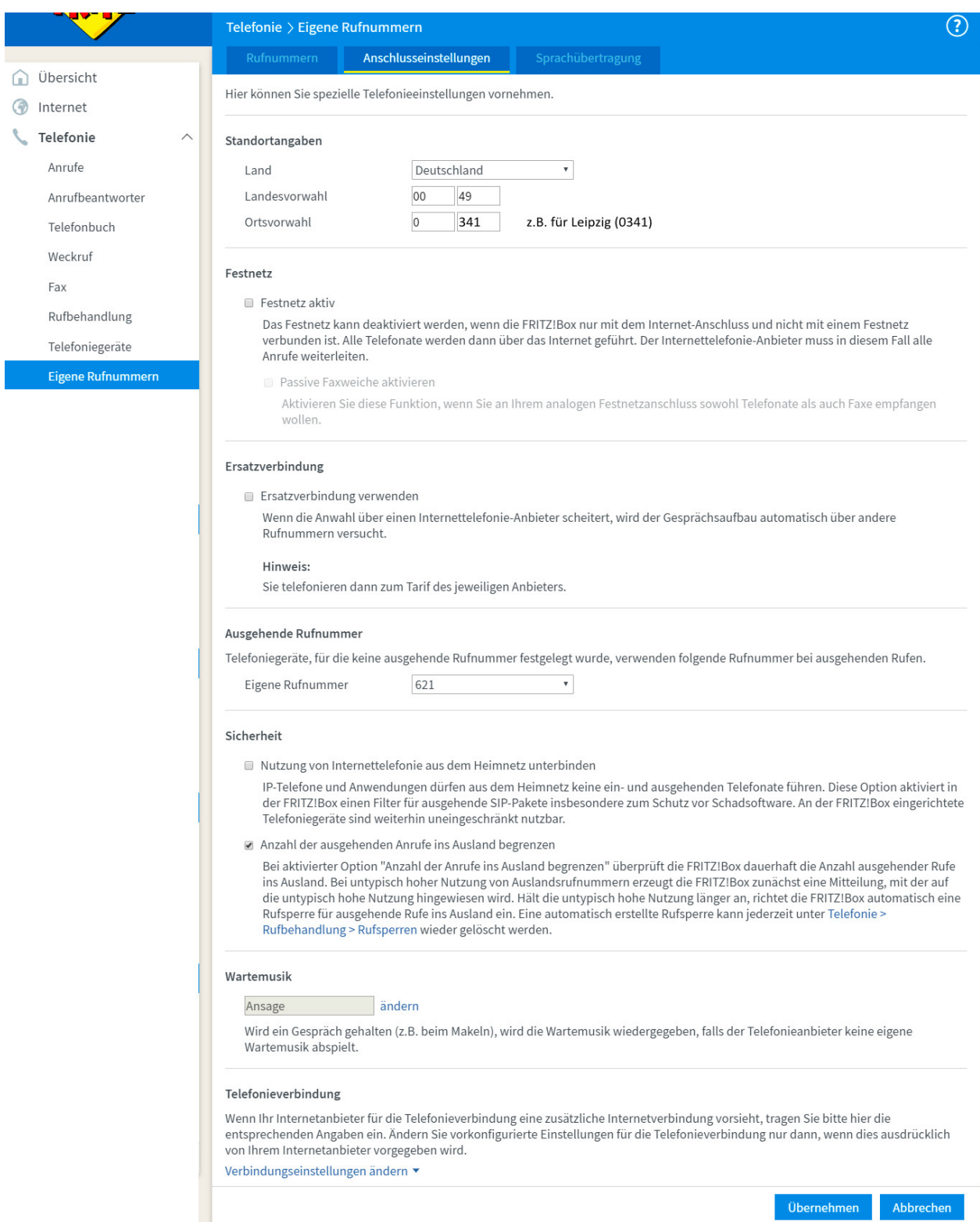

Der Haken bei **Festnetz aktiv** darf nicht gesetzt sein.

Im Bereich **Ausgehende Rufnummer** wählt ihr die interne Rufnummer des in der heimischen Fritzbox eingerichteten Telefoniegeräts aus (in diesem Beispiel die 621). Eine andere Nummer sollte da aber auch nicht zur Auswahl stehen.

Schließt die Eingabe mit dem Button **Übernehmen** ab.

Wenn ihr der Fritzbox etwas Zeit gebt oder sie neu startet und die VPN-Verbindung und der DynDNS-Dienst korrekt konfiguriert ist, dann sollte man unter **Telefonie/Eigene Rufnummer/Rufnummern** bereits sehen, dass die Rufnummer aktiv ist.

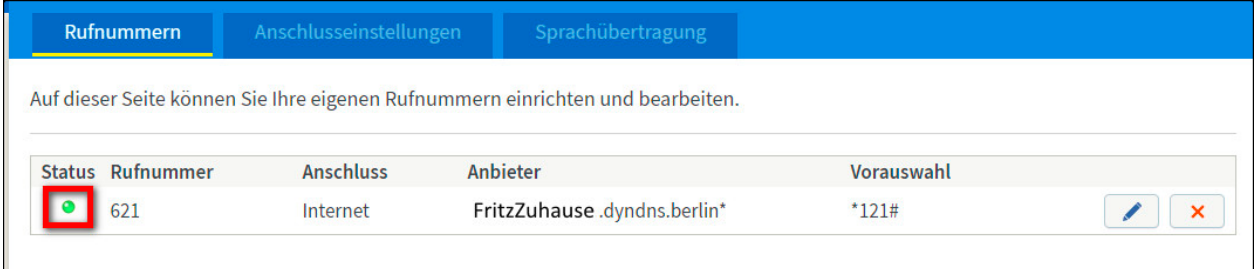

#### **3.2.2) Neues Telefoniegerät einrichten**

Wir richten nun ein neues Telefon ein, welches mit der internen Rufnummer 621 verbunden wird. In meinem Fall ist es ein DECT Telefon, weshalb ich auch nur diesen Vorgang illustrieren kann.

Klickt dazu unter **Telefonie/Telefoniegeräte** auf **Neues Gerät einrichten** und folgt dem Assistenten.

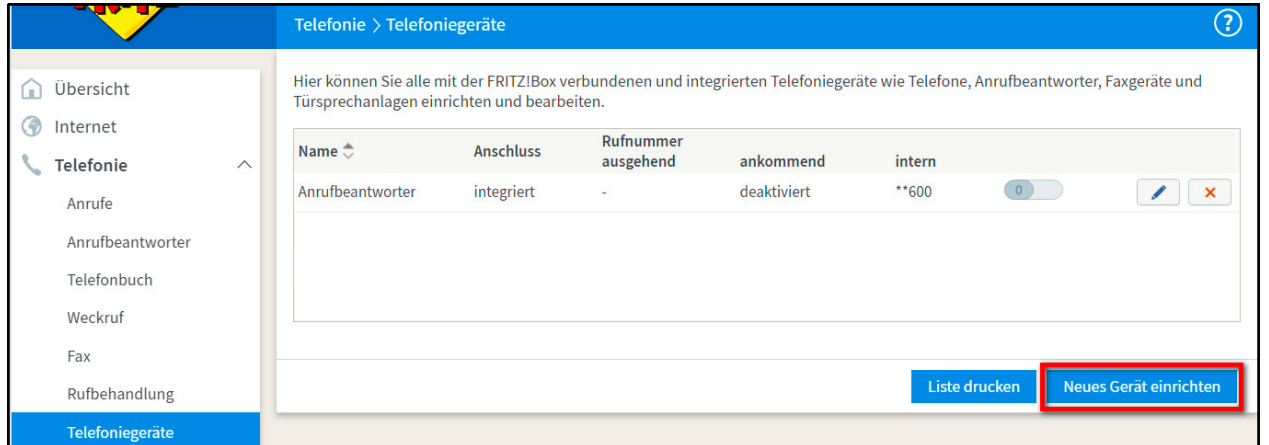

Wählt dann im nachfolgenden Dialog **Telefon (mit und ohne Anrufbeantworter)** aus und klickt auf **Weiter**.

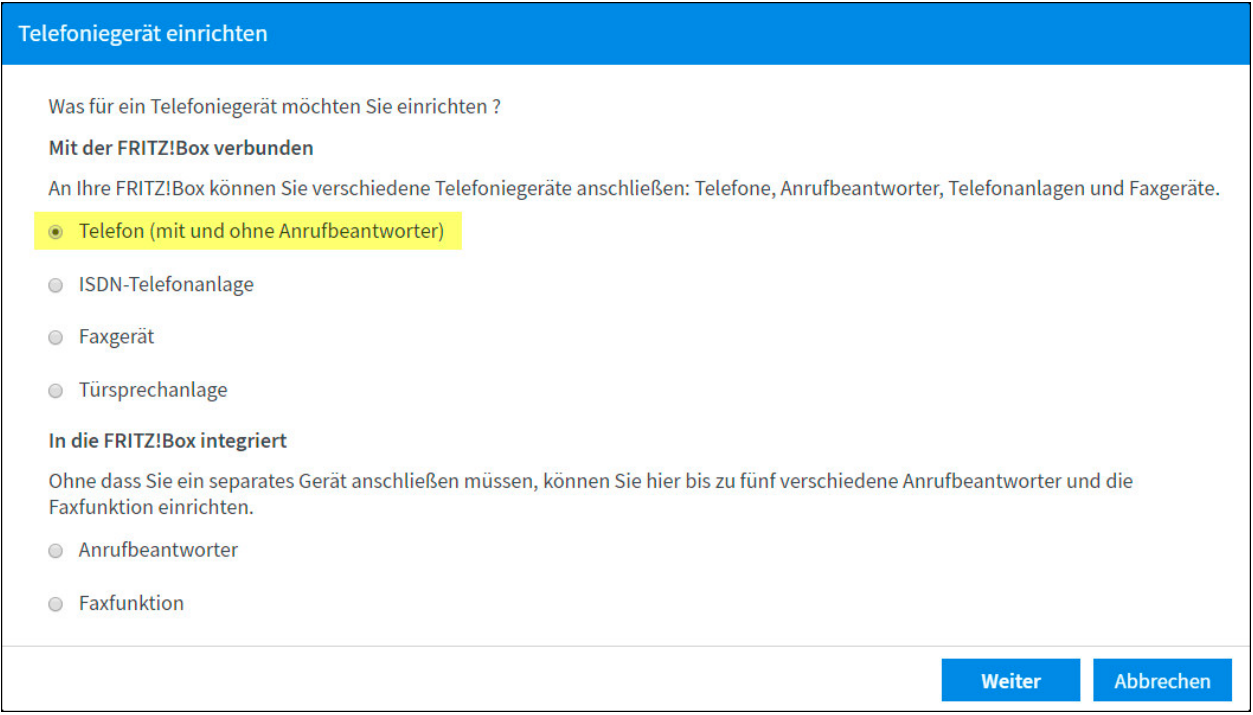

# Wählt **DECT (Schnurlostelefon)** aus und klickt auf **Weiter**.

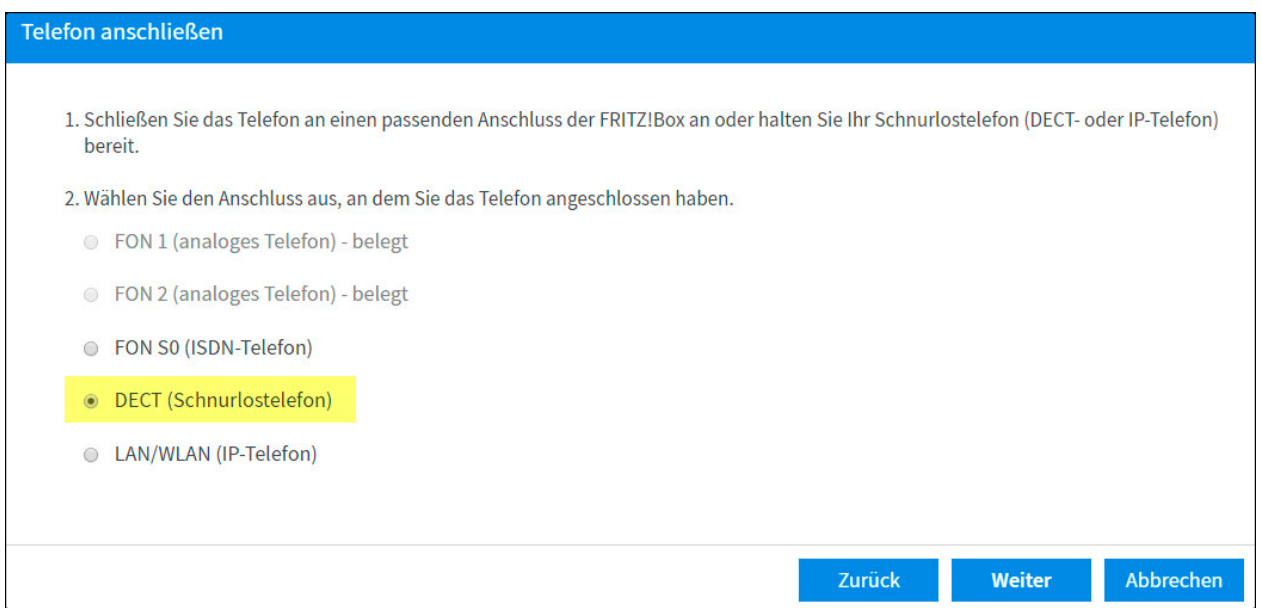

Lest die nachfolgenden Hinweise und klickt auf Weiter.

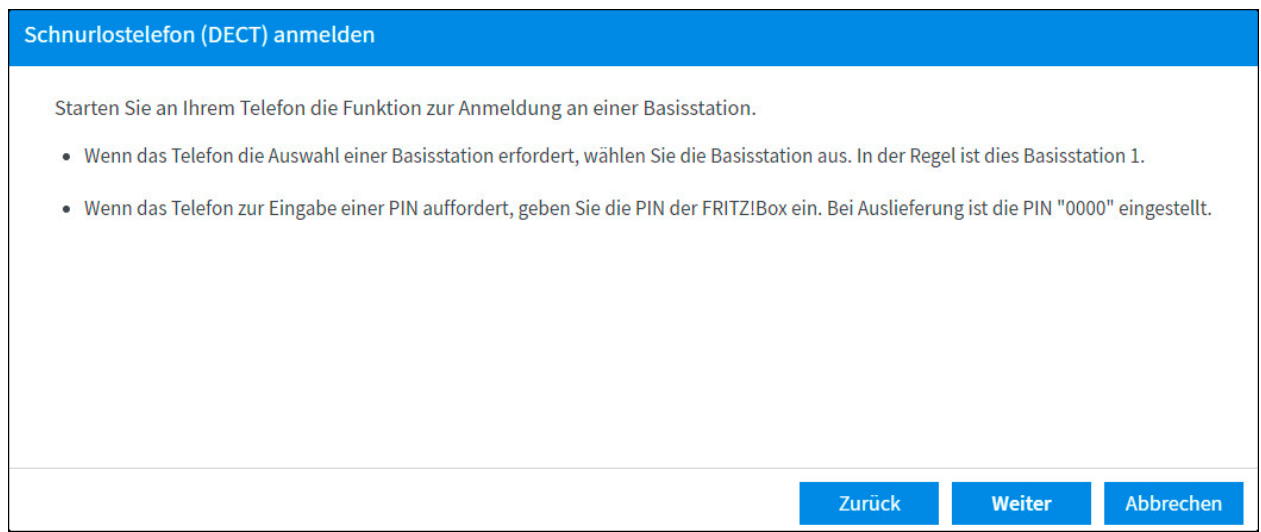

### Das Mobilteil wird gesucht...

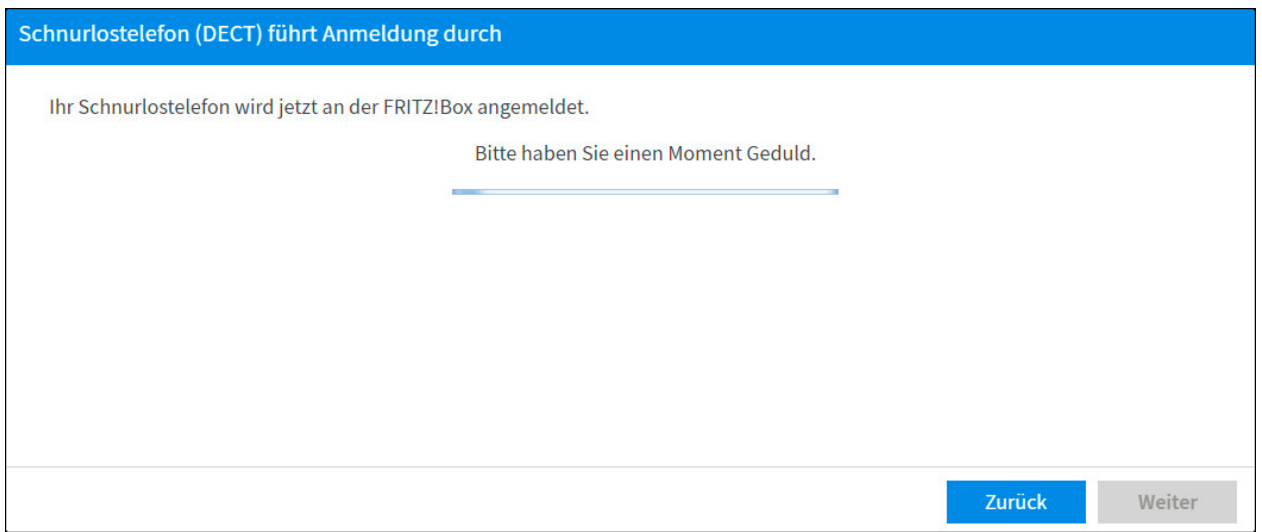

# ... und hoffentlich gefunden. ;-) Klickt dann auf **Weiter**.

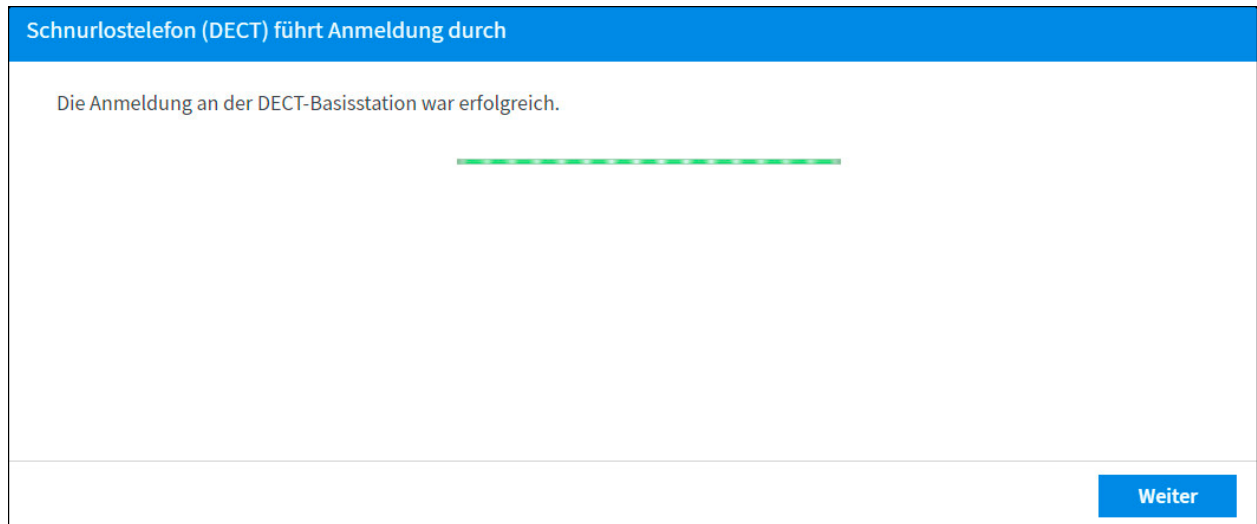

Nun sollte das Telefon klingeln. Bestätigt dies durch einen Klick auf **Ja**, falls dies der Fall sein sollte.

Ich kann hier natürlich nicht auf jede Eventualität eingehen, wenn etwas nicht so läuft wie beschrieben. Schaut dazu bitte in der AVM Wissensdatenbank nach, wenn etwas nicht so läuft wie es sollte. https://avm.de/service/fritzbox/fritzbox-**7390**/wissensdatenbank

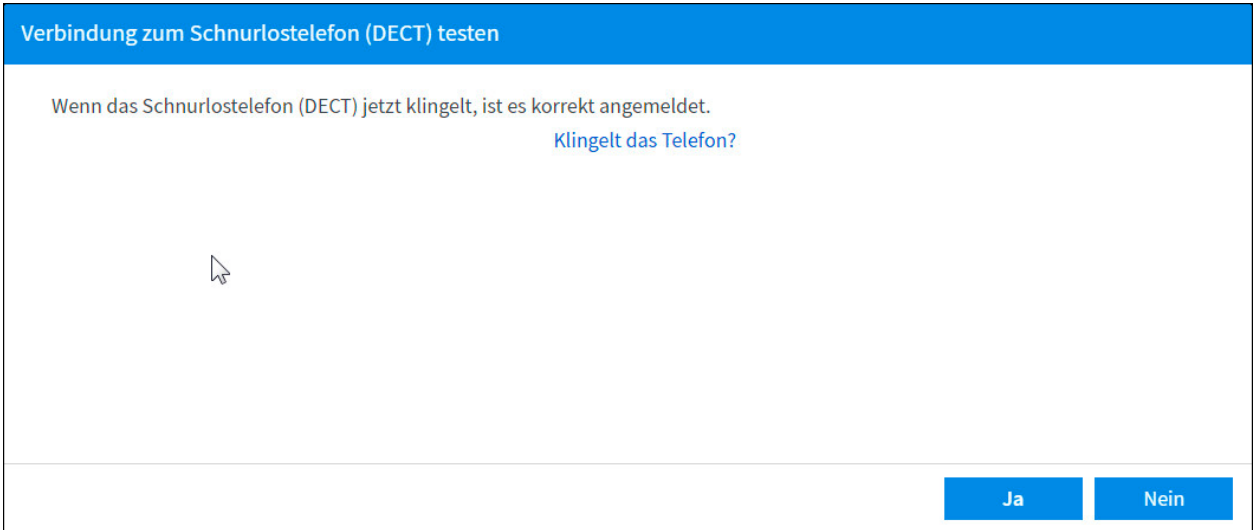

Im nächsten Dialog wählt ihr unbedingt aus, dass das Gerät auf **alle Anrufe** reagieren soll. Die Option nur auf die Nummer 621 zu reagieren hat bei mir nämlich nicht funktioniert.

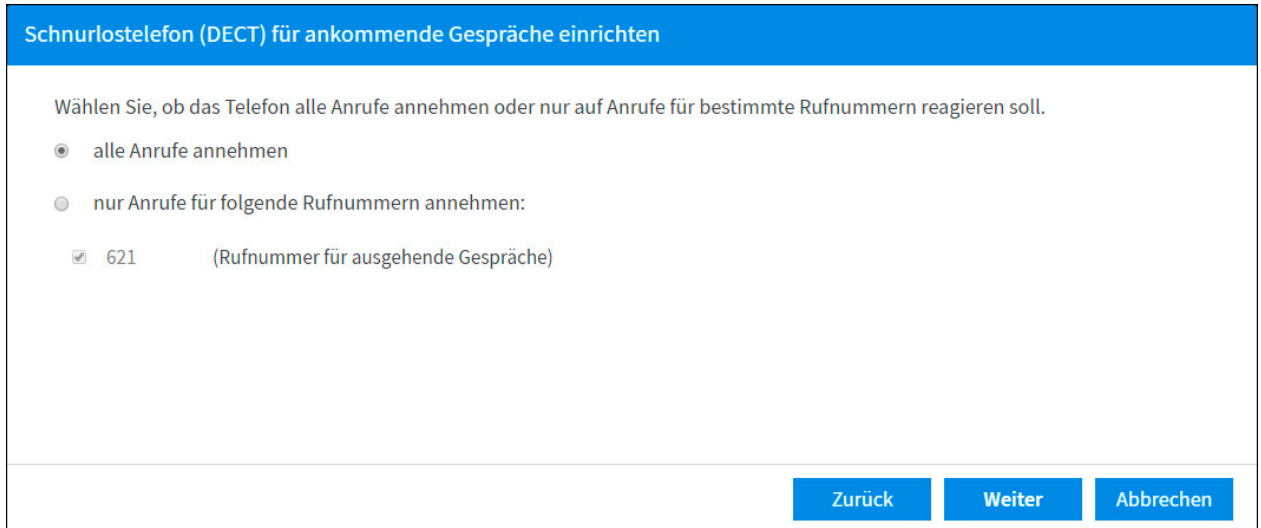

Danach wird euch eine Übersicht der Einrichtung angezeigt (nächste Seite).

Schließt die Einrichtung dann mit Klick auf den Button **Übernehmen** ab.

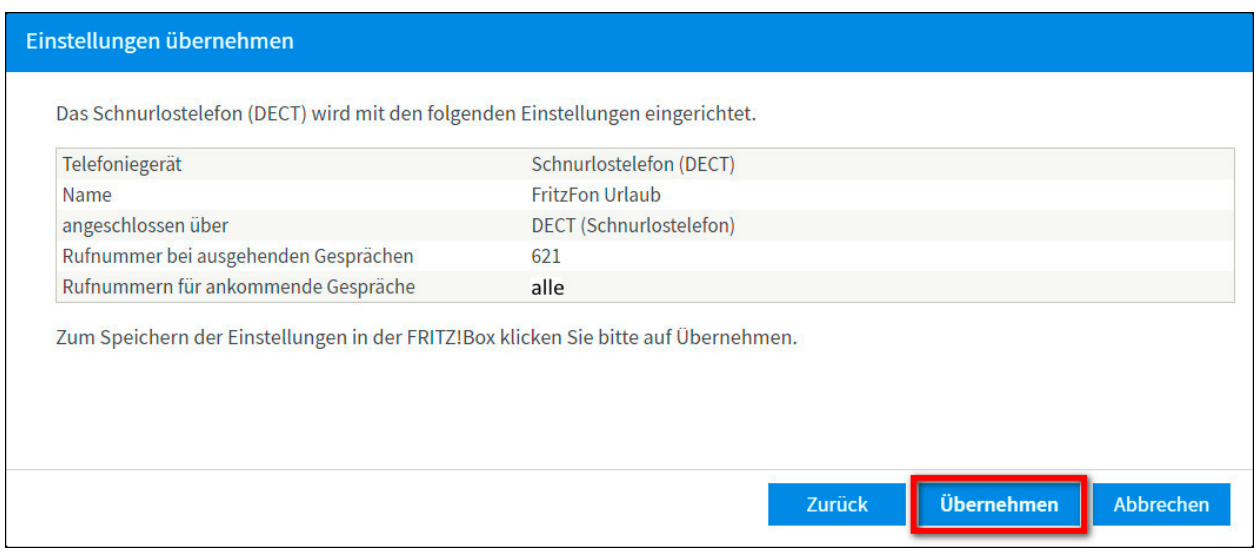

Wenn alles richtig eingerichtet worden ist, dann sollte der neue Eintrag unter **Telefonie/Telefoniegeräte** wie folgt aussehen:

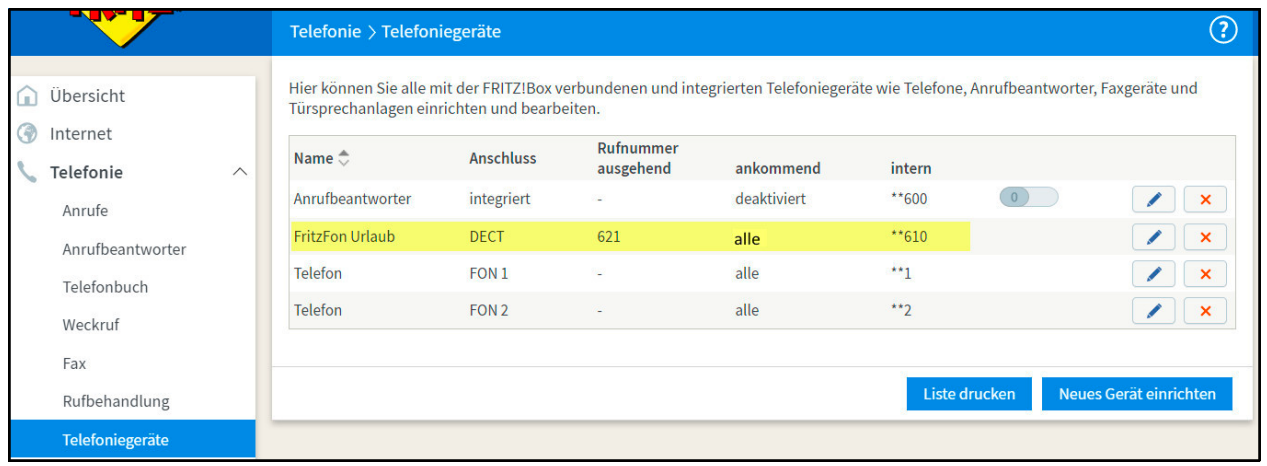

Mit fällt gerade auf, dass ich wohl einen Screenshot vergessen habe. An irgend einer Stelle dieses Assistenten könnt ihr noch eine Bezeichnung für das Telefon eingeben. Ich habe hier FritzFon Urlaub eingegeben. Ich denke aber, dass der Assistent relativ selbst erklärend ist und man auch ohne den fehlenden Screenshot zurecht kommt. ;-) Möglicherweise kann man den Namen auch erst nach der Einrichtung über den Bearbeiten Button vergeben - ich weiß es leider nicht mehr.

### **Das waren alle Einrichtungsschritte - wir sind jetzt fertig (Puh, 19 Seiten!).**

Wenn alles glatt gelaufen ist und ihr die Client Fritzbox neu startet, dann sollte man auf der Übersichtsseite der Fritzbox nun die aktive, interne Rufnummer sehen können.

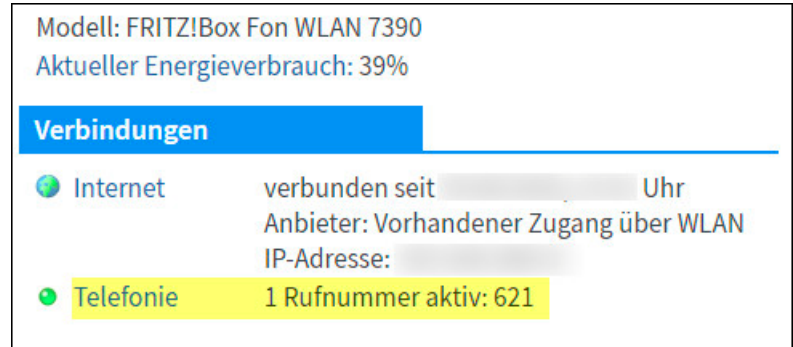

Wenn ihr noch Lust habt und eine 7390 FritzBox als Client am Urlaubsort besitzt (oder eine andere mit dem WLAN Feature), dann erfahrt ihr im nächsten Abschnitt, wie ihr diese Fritzbox in ein fremdes WLAN einwählt. Dieses WLAN ist dann quasi der DSL Anschluss für die Box. Man kann sie z.B. in ein Hotel WLAN einklinken und dann von dort per VPN über die heimische Fritzbox surfen, telefonieren und alle Geräte im Heimnetz erreichen (z.B. seinen Drucker - was wenig Sinn macht, wenn man sich Tausende Kilometer entfernt im Urlaub befindet :-D ).

### **4) WLAN Zugang an der Client Fritzbox einrichten**

Geht auf die Seite **Internet/Zugangsdaten/Internetzugang**.

Wählt dort in dem Feld **Internetabieter** den Eintrag **Vorhandener Zugang über WLAN** aus.

Im Bereich **WLAN Geräte** werden die im Umfeld vorhandenen WLAN Netze angezeigt. Setzt einen **Haken** vor das WLAN in das ihr euch einloggen wollt und tragt unten im Bereich **Sicherheit** den passenden **WLAN-Netzwerkschlüssel** ein.

Ein Klick auf den Button **Übernehmen** lässt die Fritzbox sich mit dem WLAN verbinden. Auch bei jedem Neustart wird sich die Box wieder mit diesem WLAN verbinden.

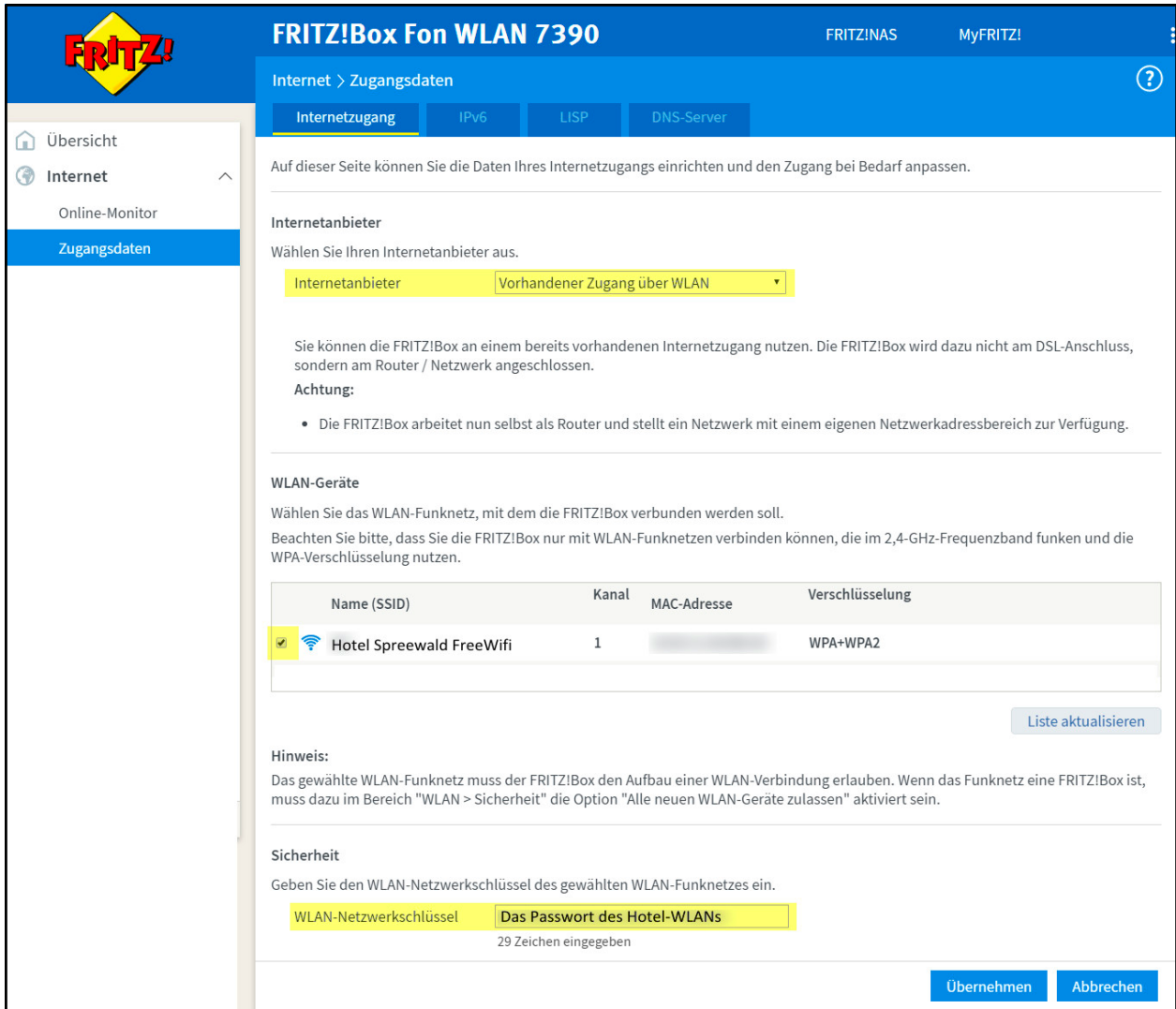